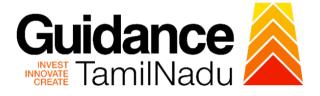

# TAMILNADU SINGLE WINDOW PORTAL

## **APPLICANT MANUAL**

# Compliance Certificate for Multi Storied Building (MSB)

# **Fire and Rescue Services Department**

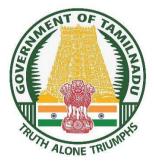

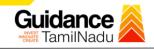

## **Table of Contents**

| 1.  | Home Page3                                                          |
|-----|---------------------------------------------------------------------|
| 2.  | Registration4                                                       |
| 3.  | Mobile Number / Email ID – 2-Step Verification Process6             |
| 4.  | Login9                                                              |
| 5.  | Dashboard Overview10                                                |
| 6.  | Combined Application Form (CAF)11                                   |
| 7.  | Apply for Compliance Certificate for Multi Storied Building(MSB) 14 |
| 8.  | Filling the application form16                                      |
| 9.  | Need Clarification19                                                |
| 10. | Inspection Schedule                                                 |
| 11. | Track Your Application24                                            |
| 12. | Application Processing26                                            |

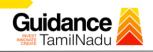

### 1. Home Page

- The journey of the new applicant starts with Tamil Nadu Single Window Portal (TNSWP) homepage that can be accessed through <u>https://tnswp.com</u> website wherein it gives various information's, useful links, and functionalities about TNSWP.
- Applicant can reach the helpdesk Toll free number 1800-258-3878 and Helpdesk email.

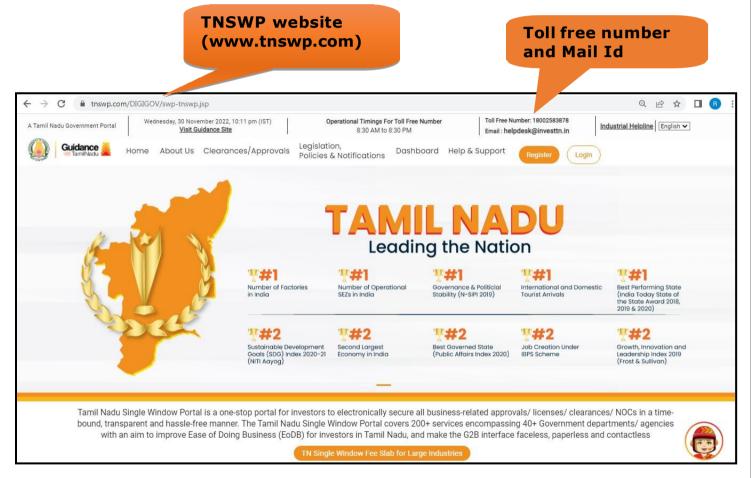

#### Figure 1. Single Window Portal Home Page

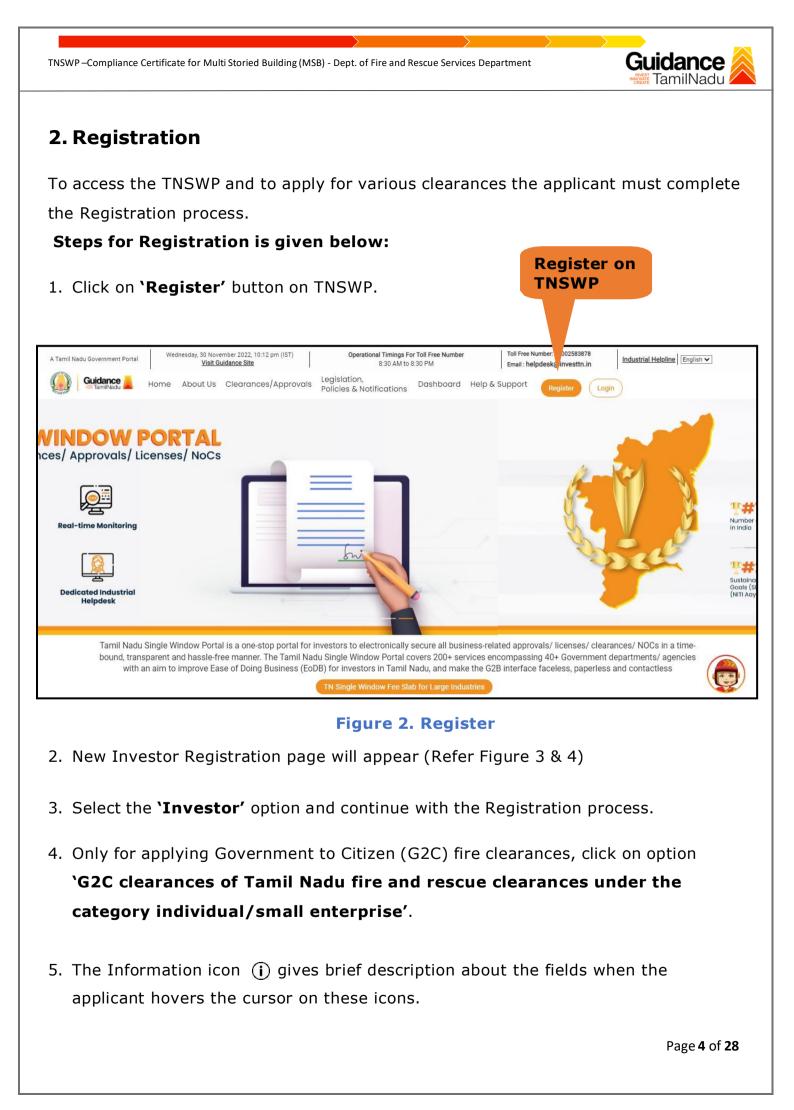

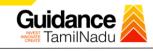

10

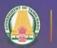

70 ....

#### Welcome to Tamil Nadu Single Window Portal

Investment Portal

Guidance TamilNadu

A single window portal is a single point for acceptance and electronic distribution of applications to the respective competent authorities. The single window portal is being revamped to include 190 new services to improve the Ease of Doing Business for investors in Tamil Nadu with an aim to make the entire G2B faceless, paperless and contactless.

#### **New Registration**

Register as Investor

Individual / Small Enterprise (Only to apply G2C services of Tamil Nadu Fire and Rescue Services)

Applicant First Name ①

Enter your first name here

Applicant Last Name

Enter your last name here

Designation of the Applicant

Enter your designation here

Date of Birth

 In case of Proprietorship firm, write PAN Number of Proprietor.
 In case of Individuals, write PAN Number of Individual.
 In case of Small Enterprise, write PAN Number of Small Enterprise. dd-mm-yyyy

PAN Number of Company 🔘

Name of Company ①

Enter your details here

Enter your company name

#### **Figure 3. Registration Form**

| Guidance                                                                                                    | Mobile Number                                                                                        |
|----------------------------------------------------------------------------------------------------|----------------------------------------------------------------------------------------------------|
|                                                                                                    | Email ID                                                                                             |
|                                                                                                    | abcd@xyz.com                                                                                         |
| Welcome to                                                                                                    | User Name                                                                                            |
| Tamil Nadu Single Window Portal                                                                                                    | Enter vour name                                                                                      |
|                                                                                                    | Password Confirm Password                                                                            |
| Investment Portal                                                                                                    | Enter your password 💿 Enter your password 💿 .                                                        |
| A single window portal is a single point for acceptance and electronic distribution of<br>applications to the respective competent authorities. The single window portal is being | Captcha                                                                                              |
| revamped to include 190 new services to improve the Ease of Doing Business for investors in                                                                                       | Enter the captcha Ø 5ah/4k                                                                           |
| Tamil Nadu with an aim to make the entire G2B faceless, paperless and contactless.                                                                                                | I accept the <u>Terms and Conditions</u> *          Register         Already have an account? Log In |

Figure 4. Registration Form Submission (Contd.)

Page 5 of 28

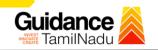

- 6. The Email ID would be the Username to login the TNSWP.
- Future communications would be sent to the registered mobile number and Email ID of the applicant.
- 8. Create a strong password and enter the Captcha code as shown.
- The applicant must read and accept the terms and conditions and click on 'Register' button.

### 3. Mobile Number / Email ID – 2-Step Verification Process

- `2-Step Verification Process' screen will appear when the applicant clicks on 'Register' button.
- **o** Mobile Number Verification
  - 1. For verifying the mobile number, the verification code will be sent to the given mobile number.
  - 2. Enter the verification code and click on 'Verify' button.

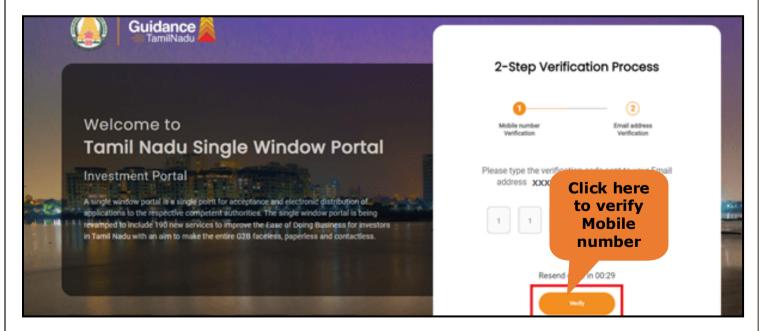

#### Figure 5. Mobile Number Verification

Page 6 of 28

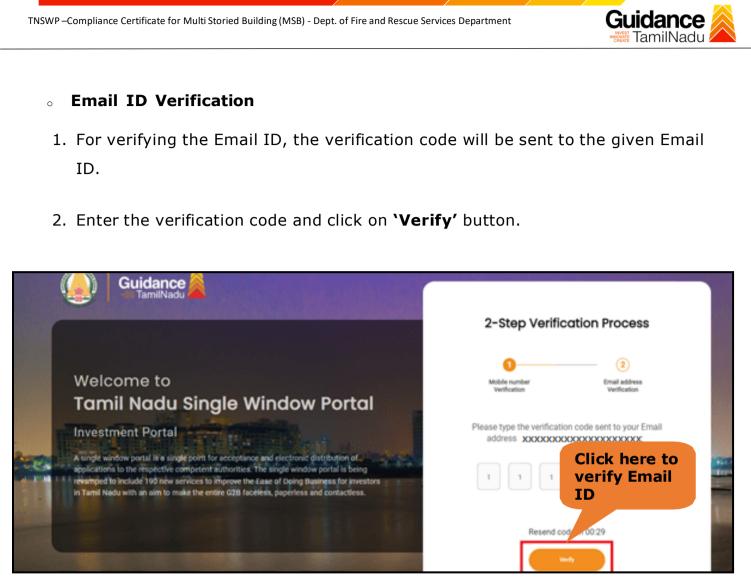

Figure 1. Email ID Verification

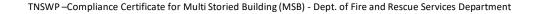

- After completion of 2-Step Verification process, registration confirmation message will pop-up stating as 'Your registration was successful' (Refer Figure 7).
- 4. Registration process is completed successfully.

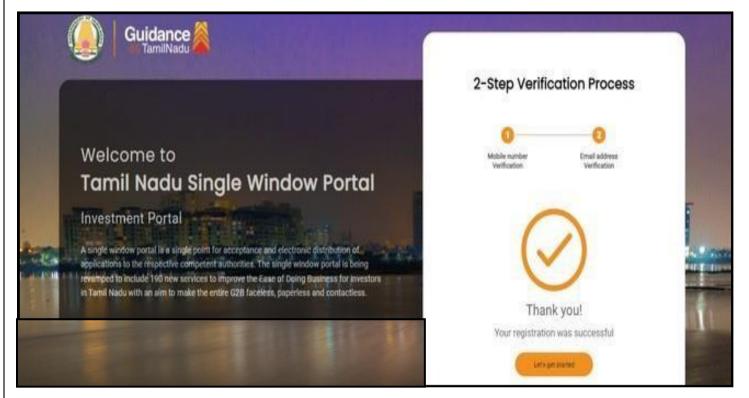

Figure 7. Registration Confirmation Pop-Up

Guidance

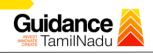

Login to

# 4. Login

- 1. The applicant can login to TNSWP with the Username and Password created during the registration process.
- 2. Click on login button to enter TNSWP.

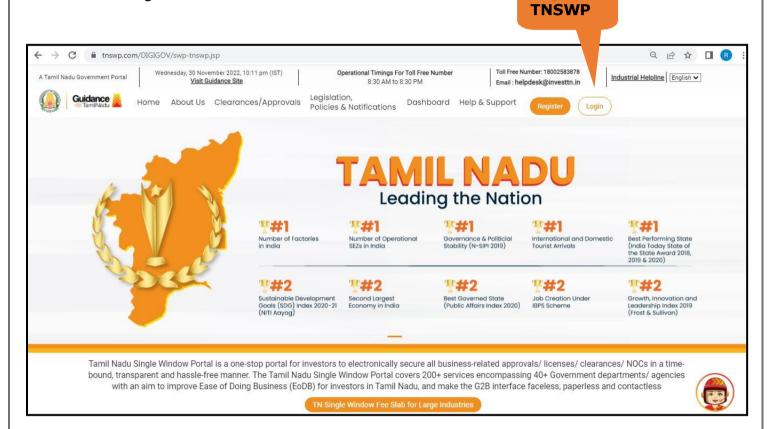

Figure 8. Login

# Guidance

# 5. Dashboard Overview

- 1. When the applicant logs into TNSWP, the dashboard overview page will appear.
- Dashboard overview is applicant-friendly interface for the applicant's easy navigation and to access various functionalities such as Menu bar, Status whether the application is Approved, Pending, Rejected and Data at-a glance on a unified point.

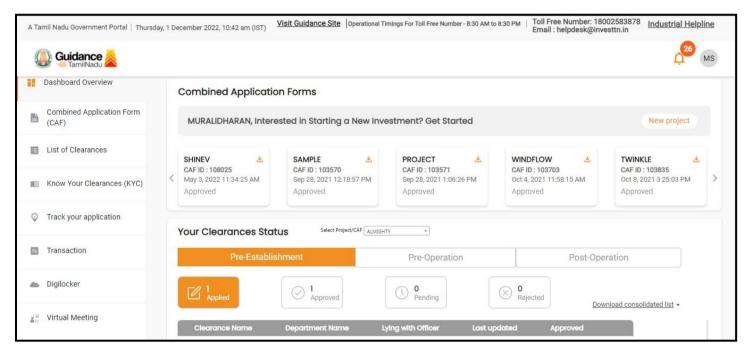

Figure 9. Dashboard Overview

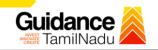

### 6. Combined Application Form (CAF)

- 1. Prior to applying for various clearances on TNSWP, the applicant must create a project by filling in the Combined application form (CAF).
- 2. Click on Combined Application Form (CAF) from the menu bar on the left.
- 3. The details which are commonly required for applying various clearances are stored in Central Repository through CAF. So, whenever the applicant applies for various clearances for a specific project, the details stored in CAF gets auto populated in the application form which minimizes the time spent on entering the same details while filling multiple applications.
- 4. The Overview of the Combined Application Form (CAF) and the instructions to fill in the Combined Application Form (CAF) is mentioned in the below Figure.
- 5. Click on 'Continue' button to fill in the Combined Application Form.

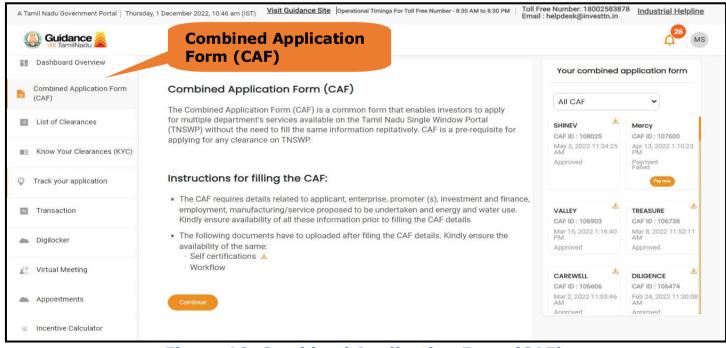

Figure 10. Combined Application Form (CAF)

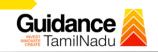

### 6.1 Sections of Combined Application Form

 To complete the Combined application form (CAF) the applicant to fill 7 Sections of CAF as displayed in Figure 11. (CAF payment tab will be displayed only for large enterprises).

| 1               | 2                        |                                                     | 4 |                                     | 6                       |             |
|-----------------|--------------------------|-----------------------------------------------------|---|-------------------------------------|-------------------------|-------------|
| Project Details | Details of<br>Enterprise | Details of<br>Estimated<br>Project Cost (in<br>INR) |   | Manufacturing/<br>d Service Details | Supporting<br>Documents | CAF Payment |

## Figure 11. Section of Combined Application Form (CAF)

- After filling the CAF details, the applicant has to upload the requisite supporting documents under 'Section 6: Supporting Documents'.
- Self-Certification:
- Download the template.
- Prepare the self-certification documents as per the instructions given in the template and upload.
- Workflow:
- Prepare and upload the business process flow chart.
- 3) After filling all the sections in combined application form (CAF), the applicant can submit the form.
- When the applicant submits the combined application form (CAF), confirmation message will pop-up stating, 'Your request has been saved successfully' (Refer Figure 12).

| TNSWP – Compliance Certificate     | e for Multi Storied Building (MSB) - Dept. of Fire and Rescue Services Department                                                                                | ance 💫 |
|------------------------------------|----------------------------------------------------------------------------------------------------|--------|
|                                    |                                                                                                    |        |
| Guidance 👗                         |                                                                                                    | YC YC  |
| Dashboard Overview                 | 1                                                                                                    |        |
| Combined Application Form<br>(CAF) | Project Details Details of Details of Details of Details of Supporting CAF Payment<br>Enterprise Estimated Employment and Manufacturing Documents<br>Information |        |
| List of Clearances                 | Your CAF details have been successfully saved. Kindly review the CAF fees amount and make applicable payment to submit the                                       | Θ      |
| Know Your Clearances (KYC)         | CAF<br>Choose your preferred ree stab                                                                                                    |        |
| Track your application             | O à la carte  Amount to be paid (in INR)                                                                                                    |        |
| Transaction                        | 500000 Calculate Fee                                                                                                    |        |

#### **Figure 12. Combined Application Form (CAF) - Confirmation Message**

#### Note:

If the applicant belongs to large industry, single window fee would be applicable according to the investment in Plant & Machinery or Turnover amount. <u>Click here to</u> access the Single Window Fee Slab.

Guidance

# 7. Apply for Compliance Certificate for Multi Storied Building (MSB)

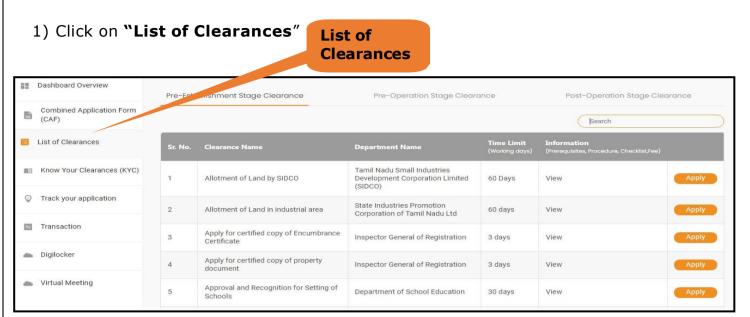

#### Figure 13. List Of Clearances

- 2) The list of clearances is segregated into three stages.
  - Pre-Establishment Stage Clearance
  - Pre-Operation Stage Clearance
  - Post-Operation Stage Clearance
- 3) Select 'Pre-Operation Stage Clearance' and find the clearance

#### 'Compliance Certificate for Multi Storied Building (MSB)' by using Search option

as shown in the figure given below.

|           |                                                               |                                        | Pre-operati<br>Clearance            | on Stage                                                       |                    | Search for<br>Clearance  |
|-----------|---------------------------------------------------------------|----------------------------------------|-------------------------------------|----------------------------------------------------------------|--------------------|--------------------------|
| Pre-Estab | lishment Stage Clearance                                      | Pre-Operc                              | ation Stage Clearance               |                                                                | Post-Operation Sta | age Clearance            |
|           |                                                               |                                        |                                     |                                                                | Compliance Certi   | ificate for Multi Stori× |
| Sr. No.   | Clearance Name                                                | Department Name                        | <b>Time Limit</b><br>(Working days) | Information<br>(Prerequisites,<br>Procedure,<br>Checklist,Fee) | User Manua         | ıl                       |
| 7         | Compliance Certificate for<br>Multi Storied Building<br>(MSB) | Fire and Rescue Services<br>Department | 30 days                             | View                                                           | 151                | Apply                    |

#### Figure 14. Search for Clearance

Page **14** of **28** 

- Applicant can view information on workflow, checklist of supporting documents to be uploaded by the applicant and fee details. Click on 'view' to access the information (Refer Figure 15)
- 5) To apply for the clearance, click on 'Apply' to access the department application form (Refer Figure 15).
- 6) The applicant can apply to obtain license for more than 1 establishment using a single login, but the applicant must create multiple Combined Application Form (CAF) for each of the establishment

| Information<br>No. Clearance Name Department Name Time Limit (Prerequisites, User Manual<br>(Working days) Procedure,<br>Checklist,Fee) |       |
|----------------------------------------------------------------------------------------------------|-------|
|                                                                                                    |       |
| Compliance Certificate for<br>Multi Storied Building<br>(MSB)     Fire and Rescue Services<br>Department     30 days     View     -     | Apply |

Guidance

# Guidance

# 8. Filling the application form

- 1. Applicant to fill the details under the following 10 sections to complete the application
- 1. Application details
- 2. Floor Details
- 3. Means of Escape
- 4. Lift Details
- 5. Food/Fire/Compartmentation Details
- 6. Fire Protection
- 7. Fire pumps Details
- 8. Water Supply
- 9. Additional Fire Details
- **10.Checklist Document**

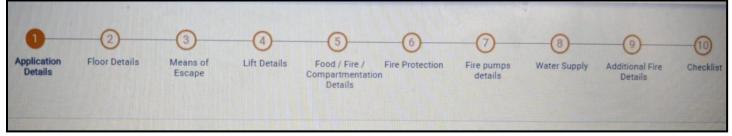

#### Figure 16. Ten Sections of the Application Form

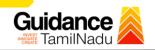

#### 2. Checklist Document

- 1) The following supporting documents need to be uploaded by the user as per the notes given
- 2) Maximum 10 MB Allowed (Only .DOC, .PDF, .XLS, .BMP, .GIF, .JPEG, .PNG, .PPTX, .DOCX, .XLSX, .ZIP, .KML are allowed)
- 3) In case of multiple documents, please upload in zip format
  - a) Copy of NOC received during Pre-Establishment, in case Compliance Certificate
  - b) Copy of Ownership proof or rental or lease agreement
  - c) Copy of Approved building plan submitted to Competent Authority (Local Body/ DTCP/ CMDA)
  - d) Copy of the fighting installation plan, in case of Compliance Certificate
  - e) Copy of Compliance certificate issued by DFRS, in case of fire license.
  - f) Copy of previous of Fire License, in case of renewal
  - 4. After Uploading all the supporting document click on "Submit"

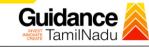

| 2          |                                                                                    |                       |
|------------|------------------------------------------------------------------------------------|-----------------------|
| Sr.<br>No. | Document Name                                                                      | Attach<br>Document    |
| 1          | ✓ Copy of NOC received during Pre Establishment, in case of Compliance Certificate | PDF<br>sample (1).pdf |
| 2          | Copy of Ownership proof or rental or lease agreement                               | PDF<br>sample (1).pdf |
| 3          | Copy of approved building plan from Competent Authority (Local Body/ DTCP/ CMDA)   | PDF<br>sample (1).pdf |
| 4          | Copy of the fighting installation plan, in case of compliance certificate          | Sample (1).pdf        |
| 5          | Copy of Compliance certificate issued by DFRS, in case of fire license             | sample (1).pdf        |
| 6          | Copy of previous Fire License, in case of renewal Click on 'Submit'                | PDF<br>sample (1).pdf |
| revious    | Next                                                                               | UBMIT Save as Dr      |
|            | Figure 17. Checklist Document                                                      |                       |

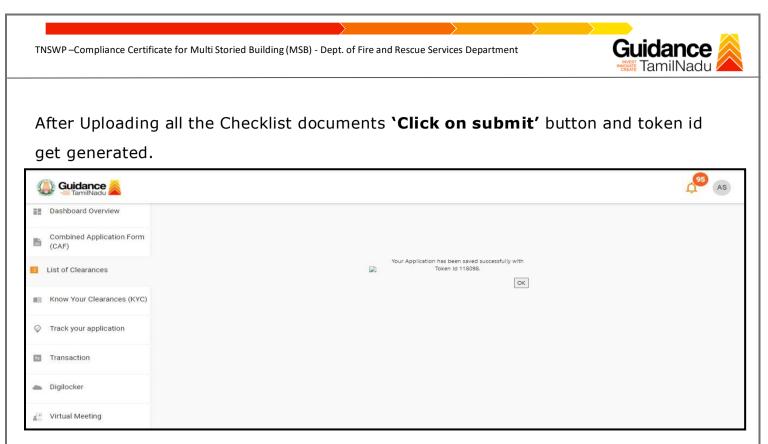

#### Figure 18. Token Id generated

### 9. Need Clarification

- After submitting the application to the fire department, the concerned officer reviews the application and if there are any clarifications required, the concerned officer would raise a query to the applicant.
- 2) Applicant would receive an alert message on Registered SMS/Email
- 3) Applicant could go to 'Track your application' option and view the query under action items under the 'All Details' Tab
- 4) Applicant could view the status as 'Need Clarification' under the 'Status' column. Click on 'Action' button to respond the query as shown in the below figure

|                                    |                    |       |                                    |                             |                                                               |                             |                       |                           | INNOVATE<br>CREATE | TamilN              | iadu 🗹 |
|------------------------------------|--------------------|-------|------------------------------------|-----------------------------|---------------------------------------------------------------|-----------------------------|-----------------------|---------------------------|--------------------|---------------------|--------|
| Guidance                           |                    |       |                                    |                             |                                                               |                             |                       |                           |                    |                     | 100 (A |
| Dashboard Overview                 | Track you          | r Ap  | plication 544                      | ect Project/CAF             |                                                               | Clarifi                     | cation                | Overvie                   | w.                 | All Details         |        |
| Combined Application Form<br>(CAF) | riters (+)         |       |                                    |                             |                                                               |                             |                       |                           |                    |                     |        |
| List of Clearances                 | Sr Applio<br>No ki | ation | Application Ref<br>No (from dept.) | Applied on                  | Clearance Name                                                | Last Updated<br>Date        | Status                | Lying with<br>Officer     | Pending<br>Days    | On time/<br>Delayed | Action |
| E Know Your Clearances (KYC)       | 1 102115           | ŝ     | 4                                  | Sep 27, 2022<br>11:01:55 AM | Compliance Certificate for<br>Multi Storied Building<br>(MSB) | Sep 27, 2022<br>11:19:30 AM | Need<br>Clarification | Directorate -<br>Director | 0/30<br>days       | On time             | Action |
| Track your application             |                    |       |                                    |                             |                                                               |                             |                       |                           |                    |                     |        |
| Transaction                        |                    |       |                                    |                             |                                                               |                             |                       |                           |                    |                     |        |
| Digilocker                         |                    |       |                                    |                             |                                                               |                             |                       |                           |                    |                     |        |
|                                    |                    |       |                                    |                             |                                                               |                             |                       |                           |                    |                     |        |

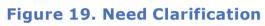

| A Tamil Nadu Government Portal   Tue            | esday, 27 September         | 2022 11:24 am (IST) Visit Guidance                      | Site Operational Timings For Toll Free Number                                               | - 8:30 AM to 8:30 PM   ] | oll Free Number           | :: 18002583878 Ind<br>@investtn.in | ustrial Helpline |
|-------------------------------------------------|-----------------------------|---------------------------------------------------------|---------------------------------------------------------------------------------------------|--------------------------|---------------------------|------------------------------------|------------------|
| Guidance                                        |                             | Application Action - 1180                               | 998                                                                                         | *                        | ×                         |                                    | 45 AS            |
| Dashboard Overview                              | Track your                  | Application ID<br>102115-118098                         | Application Name<br>Compliance Certificate for Mu<br>Building (MSB)                         | ulti Storied             | Dvervlew                  | All Details                        |                  |
| Combined Application Form<br>(CAF)              | Filters +                   | Application Ref No.                                     | Project Name<br>FIRE KARUR12                                                                |                          |                           |                                    |                  |
| List of Clearances                              | Sr Applicat<br>No Id        | Application Submission Date<br>Sep 27, 2022 11:01:55 AM | Status<br>Need Clarification                                                                | arify                    | with<br>er                | Pending On time,<br>Days Delayed   | Action           |
| Know Your Clearances (KYC)                      | 1 102115-<br>118098         |                                                         | Actions to be performed QL                                                                  | lery                     | iorate -<br>ior           | 0/30 On time                       | Actions          |
| Track your application                          | 2 102115-<br>118069         | Clarify Query                                           |                                                                                             | Close                    | -Deputy<br>or             | 1/30 On time<br>days               | Actions          |
| Transaction                                     | 3 <u>102115</u> -<br>118068 | - Sep 26, 2022<br>2:28:42 PM                            | Fire License for Multi Sep 26, 2022<br>Storied Buildings (MSB) 3:20:52 PM                   | Approved Ka              | arur - Director           | 0/30 On time<br>days               | Actions          |
| Digilocker                                      | 4 <u>102115</u> -<br>118065 | - Sep 26, 2022<br>11:18:01 AM                           | Renewal of Fire License<br>for Multi Storied Buildings<br>(MSB) Sep 26, 2022<br>12:11:56 PM | Approved Ka              | arur - Director           | 0/15 On time<br>days               | Actions          |
| $\mathbf{I}_{\mathbf{D}}^{(2)}$ Virtual Meeting | 5 102115 -<br>110950        | - Dec 1, 2021<br>1:06:03 PM                             | Renewal of Fire License<br>for Non-Multi Storied<br>Buildings (Non-MSB)                     | Approved Ka              | arur - District<br>fficer | 0/10 On time<br>days               | Actions          |

Figure 20. Need Clarification (Contd.)

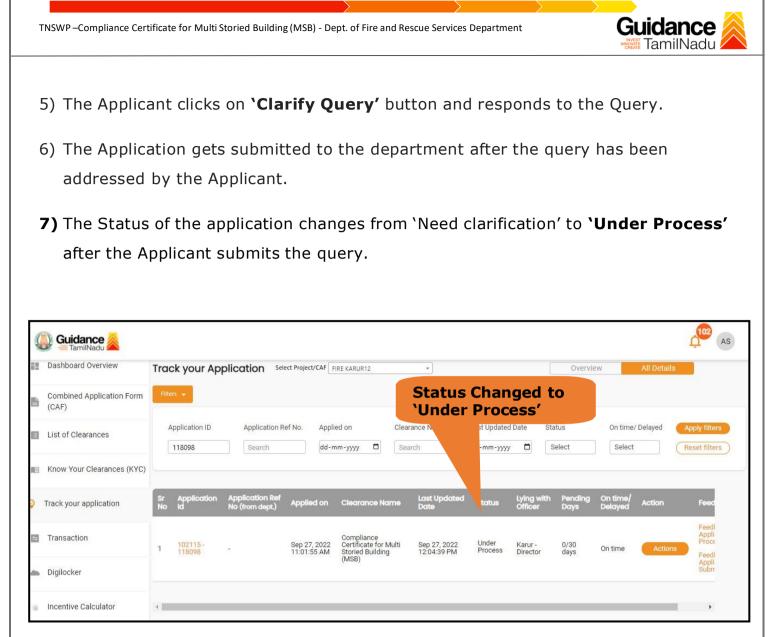

#### Figure 21. Status of the Application

# Guidance

# **10. Inspection Schedule**

- a) The Joint Director schedules the date of appointment for inspection to be done for the specified institution.
- b) After the Inspection gets completed, the Joint Director submits the Inspection report to Deputy Director.
- c) The Applicant has the provision to view the Scheduled Inspection details.

| Guidance                           |                                                                                   | Status changed to<br>Inspection Scheduled'                                                                           |
|------------------------------------|-----------------------------------------------------------------------------------|----------------------------------------------------------------------------------------------------|
| Dashboard Overview                 |                                                                                   | Overview All Details                                                                                                 |
| Combined Application Form<br>(CAF) | Filters 💌                                                                         |                                                                                                    |
| List of Clearances                 | Application ID Application Ref No. Applied on Clearance                           |                                                                                                    |
| Know Your Clearances (KYC)         | 118098 Search dd-mm-yyyy C Search                                                 | dd-mm-)                                                                                                    |
| Orack your application             | Sr Application Application Ref<br>No Id No (from dept.) Applied on Clearance Name | Last Updated Status Lying with Pending On time/ Action<br>Date Officer Days Delayed                                  |
| Transaction                        | 1 102115 - Sep 27, 2022 Compliance Certificate fo<br>11:01:55 AM (MSB)            | or Sep 27, 2022 Inspection Karur - Joint 0/30 On time Actions<br>11:52:44 AM Scheduled Director days On time Actions |
| Digilocker                         |                                                                                   | 0                                                                                                    |
| Virtual Meeting                    |                                                                                   |                                                                                                    |

#### Figure 22. Inspection Scheduled

| A Tan | nil Nadu Government Portal   Tue   | esday, 27 September 20 | Application Action - 118098                             | Operational Timings For Toll Free I                           |                                             | Toll Free Number          | :: 18002583<br>@investtn.in | 878 Indus           | trial Helpline |
|-------|------------------------------------|------------------------|---------------------------------------------------------|---------------------------------------------------------------|---------------------------------------------|---------------------------|-----------------------------|---------------------|----------------|
| 11    | Dashboard Overview                 | Track your             | Application ID<br>102115-118098                         | Application Name<br>Compliance Certificate<br>Building (MSB)  | for Multi Storied                           | Dverview                  | All E                       | Details             |                |
| 6     | Combined Application Form<br>(CAF) | Filters 👻              | Application Ref No.                                     | Project Name<br>FIRE KARUR12                                  | Click here                                  | to viev                   | v                           |                     |                |
|       | List of Clearances                 | Application I          | Application Submission Date<br>Sep 27, 2022 11:01:55 AM | Status<br>Inspection Scheduled                                | Inspection scheduled                        |                           |                             |                     | Apply filters  |
|       | Know Your Clearances (KYC)         | 118098                 | Acti                                                    | ons to be perform                                             | departme                                    | -                         |                             |                     |                |
| 2     | Track your application             | Sr Applicat<br>No Id   | Scheduled Inspection Details                            |                                                               | Close                                       | .ying with<br>Officer     | Pending<br>Days             | On time/<br>Delayed |                |
|       | Transaction                        | 1 102115-<br>118098    | - Sep 27, 2022 Mu                                       | mpliance Certificate for Se<br>Iti Storied Building 11<br>SB) | p 27, 2022 Inspection<br>52:44 AM Scheduled | Karur - Joint<br>Director | 0/30<br>days                | On time             | Actions        |
| -     | Digilocker                         |                        |                                                         |                                                               |                                             |                           |                             |                     |                |
| (C.)  | Virtual Meeting                    |                        |                                                         |                                                               |                                             |                           |                             |                     |                |

**Figure 23. Scheduled Inspection Details** 

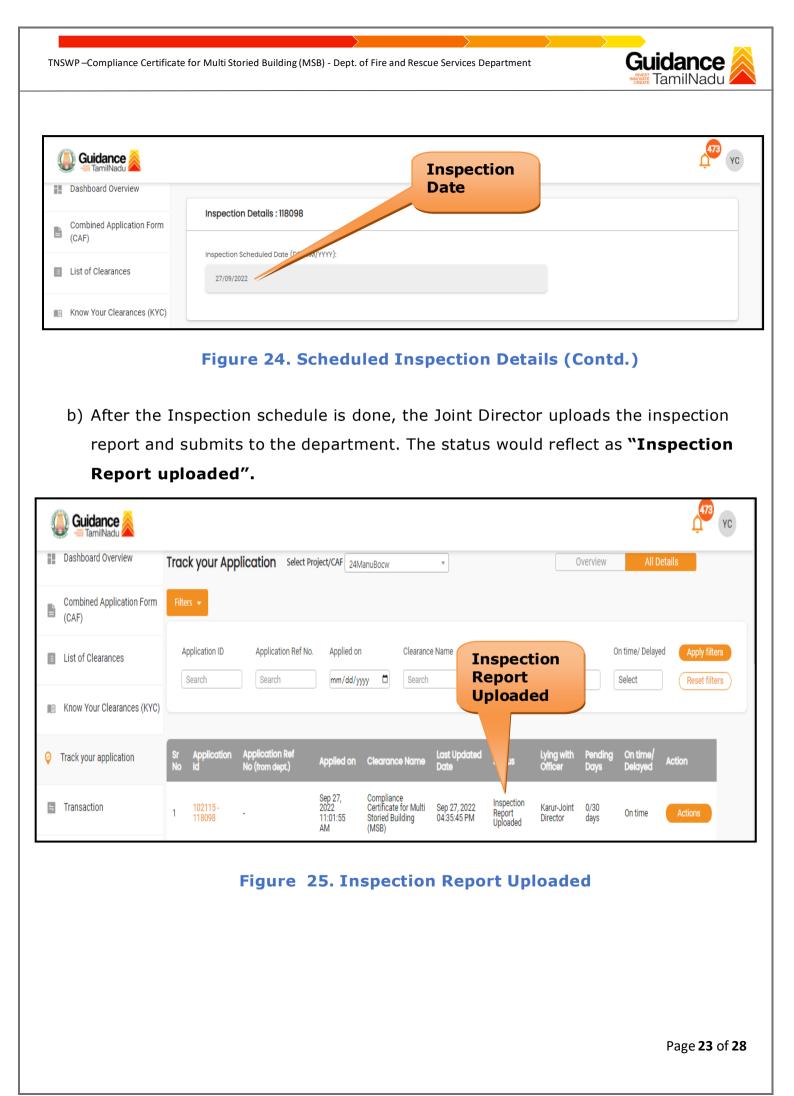

# Guidance

# **11. Track Your Application**

- After submitting the application, unique 'token ID' is be generated. Using the 'Token ID' the applicant can track the status of clearances by clicking on 'Track your application' option.
- Applicant to choose the name of the project created during CAF from the dropdown
   Select project / CAF' displayed at the top of the page.

#### • Track your Application – Overview Option.

By clicking on 'Overview' tab, applicant can view the count of various clearance statuses as follows.

- Total Pending Clearances
- Total Approved Clearances

| <ul> <li>Total R</li> </ul> | ejected Clear                                         | ances                                                                                                    |                    |             |
|-----------------------------|-------------------------------------------------------|----------------------------------------------------------------------------------------------------|--------------------|-------------|
| Track<br>Applic             |                                                       |                                                                                                    | Overvie<br>applica |             |
|                             |                                                       |                                                                                                    |                    | <b>AS</b>   |
| Dashboard Ove               | Track your Application                                | Select Project/CAF FIRE KARUR12 *                                                                                                    | Overview           | All Details |
| Combined Ap<br>(CAF)        | Total Pending<br>Clearances                           | Q 118098                                                                                                    |                    |             |
| List of Clearances          | 3                                                     | Clearances status                                                                                                    | Delayed Clea       | arances     |
| Know Your Jearances (KYC)   | ) Total Approved<br>Clearances<br>4                   | 102115 - 118098         Compliance Certificate for Multi Storied Building (MSB)           Department name:Fire and Rescue Services Department         Timeline:30 day/s |                    |             |
| Track your application      | Total Rejected<br>Clearances                          | Latest Update: Approved Actions                                                                                                    |                    |             |
| Transaction                 | 0                                                     |                                                                                                    |                    |             |
| Digilocker                  | You have completed<br>your Common<br>Application Form |                                                                                                    |                    |             |
| Incentive Calculator        | 100 % 1 day ago                                       |                                                                                                    |                    |             |

Figure 26. Track your Application

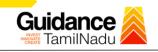

#### Track your Application – `All details' Option

By clicking on 'All details' tab, applicant can view the following statuses of the list of clearances applied for the specified project

- Applied on
- Last updated date
- Status of the application
- Lying with officer
- Pending days
- On time / Delayed Action

All Details Options

| Guidance                           | 96 AS                                                                                                    |
|------------------------------------|----------------------------------------------------------------------------------------------------|
| Dashboard Overview                 | Track your Application Select Project/CAF FIRE KARUR12   Overview All Details                                                                                                    |
| Combined Application Form<br>(CAF) | Filters 👻                                                                                                    |
| List of Clearances                 | Application ID     Application Ref No.     Applied on     Clearance Name     Last Updated Date     Status     On time/ Delayed     Apply filters       118098     Search     dd-mm-yyyy     Search     dd-mm-yyyy     Select     Select     Reset filters |
| Know Your Clearances (KYC          |                                                                                                    |
| Track your application             | Sr Application Application Ref<br>No Id No (from dept.) Applied on Clearance Name Last Updated Status Lying with Pending On time/<br>Date Officer Days Delayed                                                                                            |
| Transaction                        | 1     102115-<br>118098     -     Sep 27, 2022<br>11:01:55 AM     Compliance Certificate for<br>Multi Storied Building (MSB)     Sep 27, 2022<br>12:04:39 PM     Approved     Karur -<br>Director     0/30<br>days     On time     Actions                |
| Digilocker                         |                                                                                                    |
| ∎ Virtual Meeting                  |                                                                                                    |

#### Figure 27. 'All details' tab

Page **25** of **28** 

# Guidance

# **12.** Application Processing

 a) The Department scrutinizes and reviews the application and updates the status as "Approved" or "Rejected."

| Dashboard Overview                                    | Trac     | ck your App        | olication Sele                     | ct Project/CAF FIRE         | KARUR12                                       | *                        |                        |          | Overview              | A               | ll Details          |                                |
|-------------------------------------------------------|----------|--------------------|------------------------------------|-----------------------------|-----------------------------------------------|--------------------------|------------------------|----------|-----------------------|-----------------|---------------------|--------------------------------|
| Combined Application For                              | n Filte  | ers 👻              |                                    |                             |                                               |                          | Appro                  | oved     |                       |                 |                     |                                |
| <ul> <li>(CAF)</li> <li>List of Clearances</li> </ul> | 0        | Application ID     | Application Re                     | ef No. Applied d            |                                               | ce Name                  | Statu                  |          | lect                  | On time/ De     | _                   | Apply filters<br>Reset filters |
| Know Your Clearances (KY                              | c)       |                    |                                    |                             |                                               |                          |                        |          |                       |                 |                     |                                |
| Track your application                                | Sr<br>No | Application<br>Id  | Application Ref<br>No (from dept.) | Applied on                  | Clearance Name                                | La:<br>Da                | st Updated<br>Ite      | Status   | Lying with<br>Officer | Pending<br>Days | On time/<br>Delayed | Action                         |
| Transaction                                           | 1        | 102115 -<br>118098 | 2                                  | Sep 27, 2022<br>11:01:55 AM | Compliance Certifica<br>Multi Storied Buildin | te for Sej<br>I (MSB) 12 | p 27, 2022<br>04:39 PM | Approved | Karur -<br>Director   | 0/30<br>days    | On time             | Actions                        |
| Digilocker                                            |          |                    |                                    |                             |                                               |                          |                        |          |                       |                 |                     |                                |

#### Figure 28. Application Processed

 b) If the application is 'Approved' by the Department, the applicant can download the Approval Certificate under 'Track your application - > 'Action' button -> Download Certificate (Refer Figure 29)

| A Tamil Nadu Government Portal   Tue | sday, 27 September 2  | 022 12:09 pm (IST) <u>Visit Guidance</u><br>Application Action - 118( |                                                            | Free Numbe<br>il : helpdesk |       |                       | AS                    |                     |                                |
|--------------------------------------|-----------------------|-----------------------------------------------------------------------|------------------------------------------------------------|-----------------------------|-------|-----------------------|-----------------------|---------------------|--------------------------------|
| Dashboard Overview                   | Track your            | Application ID<br>102115-118098                                       | Application Name<br>Compliance Certifica<br>Building (MSB) | te for Multi Storied        |       | Overview              | All I                 | Details             |                                |
| Combined Application Form<br>(CAF)   | Filters 👻             | Application Ref No.                                                   | Project Name                                               |                             |       |                       |                       |                     |                                |
| List of Clearances                   | Application 1         |                                                                       | Download Fir<br>Certificate                                | al                          |       | ct                    | On time/ De<br>Select |                     | Apply filters<br>Reset filters |
| Know Your Clearances (KYC)           |                       |                                                                       | orrons to be performed                                     |                             | -1    |                       |                       |                     |                                |
| Track your application               | Sr Applicat<br>No Id  | Certificate                                                           |                                                            | Close                       | )     | Lying with<br>Officer | Pending<br>Days       | On time/<br>Delayed | Action                         |
| Transaction                          | 1 102115-<br>1 118098 | - Sep 27, 2022<br>- 11:01:55 AM                                       | Compliance Certificate for<br>Multi Storied Building (MSB) | Sep 27, 2022<br>12:04:39 PM |       | Karur -<br>Director   | 0/30<br>days          | On time             | Actions                        |
| Digilocker                           |                       |                                                                       |                                                            |                             |       |                       |                       |                     |                                |
| Virtual Meeting                      |                       |                                                                       |                                                            |                             |       |                       |                       |                     |                                |
|                                      | Figu                  | ure 29. Downl                                                         | oad the App                                                | roved Ce                    | rtifi | cate                  |                       |                     |                                |
|                                      |                       |                                                                       |                                                            |                             |       |                       |                       |                     |                                |

Page **26** of **28** 

c) If the application is '**Rejected**' by the Department, the applicant can view the rejection remarks under the Actions Tab by the department. Applicant has to create a fresh application if the application has been rejected. (Refer Figure 30)

| Q   | Guidance                           |          |                          |                                    |                             |                                                                  |                             |                  |                       |                 |                     |             | AS                          |
|-----|------------------------------------|----------|--------------------------|------------------------------------|-----------------------------|------------------------------------------------------------------|-----------------------------|------------------|-----------------------|-----------------|---------------------|-------------|-----------------------------|
|     | Dashboard Overview                 | Trac     | ck your Ap               | plication Sele                     | ect Project/CAF             | IRE KARUR12                                                      |                             |                  |                       | Overvie         | ew                  | All Details |                             |
| ĥ   | Combined Application Form<br>(CAF) | Filte    | as 🗶                     |                                    |                             |                                                                  |                             | jecte<br>atus    | a                     |                 |                     |             |                             |
| 111 | List of Clearances                 |          | Application ID<br>118098 | Application Re<br>Search           |                             |                                                                  | learance Name<br>Search     | Last Up<br>dd-mm | Date Sta              | tus<br>elect    | On time/            | Delayed     | Apply filters Reset filters |
| 1   | Know Your Clearances (KYC)         |          |                          |                                    |                             |                                                                  |                             |                  |                       |                 |                     |             |                             |
| 2   | Track your application             | Sr<br>No | Application<br>Id        | Application Ref<br>No (from dept.) | Applied on                  | Clearance Name                                                   | Last Updated<br>Date        | Status           | Lying with<br>Officer | Pending<br>Days | On time/<br>Delayed | Action      | Feed                        |
| 8   | Transaction                        | 1        | 102115 -<br>118098       | đ                                  | Sep 27, 2022<br>11:01:55 AM | Compliance<br>Certificate for Multi<br>Storied Building<br>(MSB) | Sep 27, 2022<br>12:04:39 PM | Rejected         | Karur -<br>Director   | 0/30<br>days    | On time             | Actions     | Feedl                       |
| -   | Digilocker                         |          |                          |                                    |                             | (                                                                |                             |                  |                       |                 |                     |             | Appli<br>Subrr              |
| 100 | Incentive Calculator               | 4        |                          |                                    |                             |                                                                  |                             | _                |                       |                 |                     |             | l F                         |

#### Figure 25. Rejected Status

205

Guidance

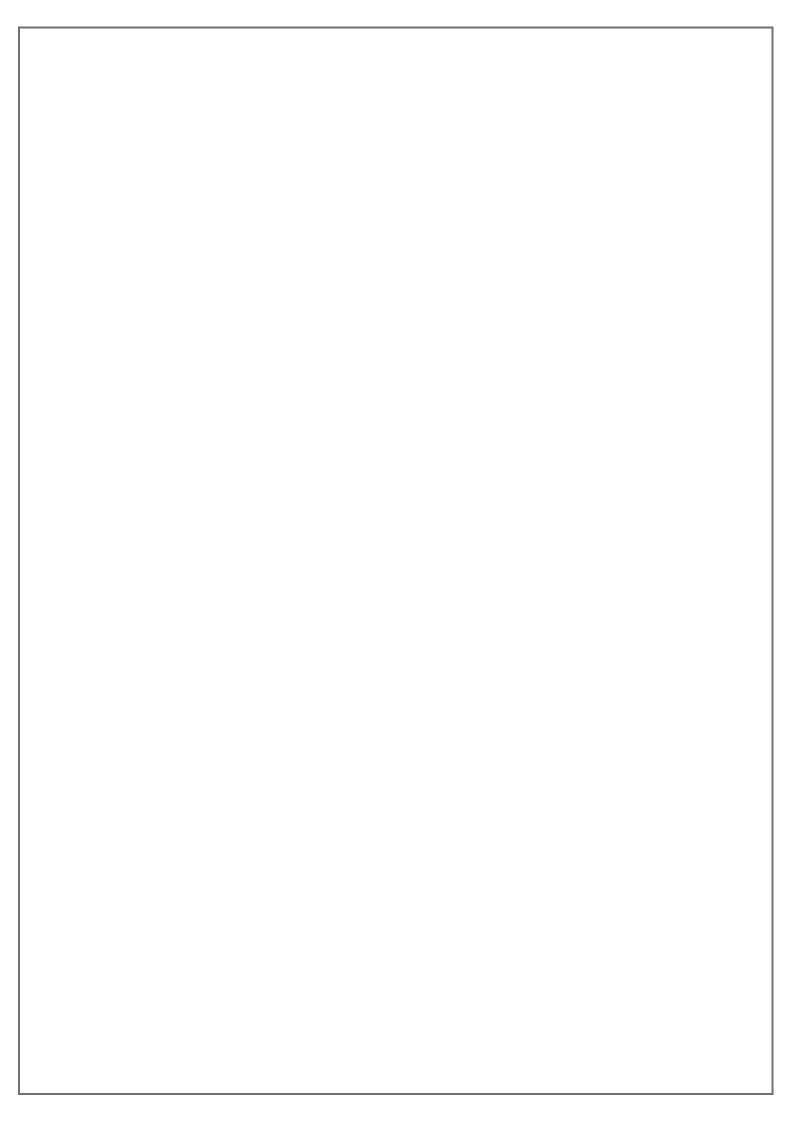